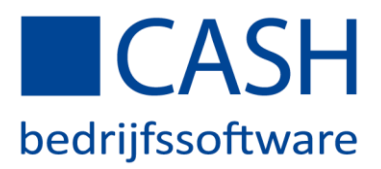

#### STAPPENPLAN BANKENKOPPELING MET ING – *offline CASHWin*

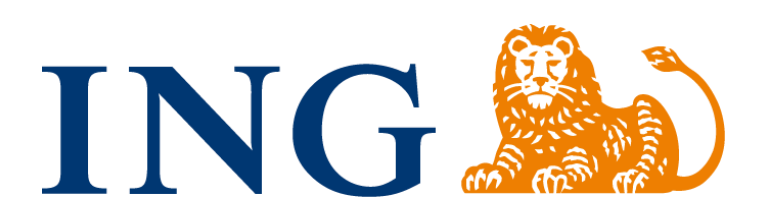

U kunt de mutaties van uw bankrekening in Mijn ING Zakelijk automatisch laten inlezen in uw CASH-administratie.

Nadat u de koppeling tussen Mijn ING Zakelijk en CASHWin heeft gelegd, worden voortaan dagelijks uw bankmutaties door de ING naar uw account op de CASH*Web*-server verzonden. Zodra deze zijn ontvangen, zorgt CASHWin voor een directe verwerking in uw administratie. U hoeft dan alleen nog de posten die niet gematcht werden, met een speciale functie, op de juiste (openstaande) posten af te boeken. Tevens verzendt CASH uw betaal- en incasso-opdrachten naar uw internetbankieren, zodat u deze alleen nog hoeft goed te keuren met uw Transactiecode (TAN-code) om deze te verzenden.

Hieronder staan de 6 stappen die u moet ondernemen om deze koppeling tot stand te brengen en hoe u de mutaties en/of opdrachten verwerkt via uw Mijn ING Zakelijk- en CASH-instellingen.

- Stap 1: De koppeling aanvragen of wijzigen
- Stap 2: De koppeling activeren
- Stap 3: Dagboek aan uw bankrekening koppelen
- Stap 4: Bankrekeningnummer(s) aan uw administratie koppelen
- Stap 5: Mutaties die niet gematcht konden worden
- Stap 6: Betaal- en incasso-opdrachten

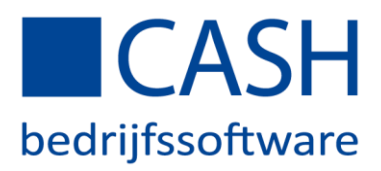

# Stap 1: De koppeling aanvragen of wijzigen

Log in op CASH*Web* en ga op de startpagina naar *Bankenkoppeling*.

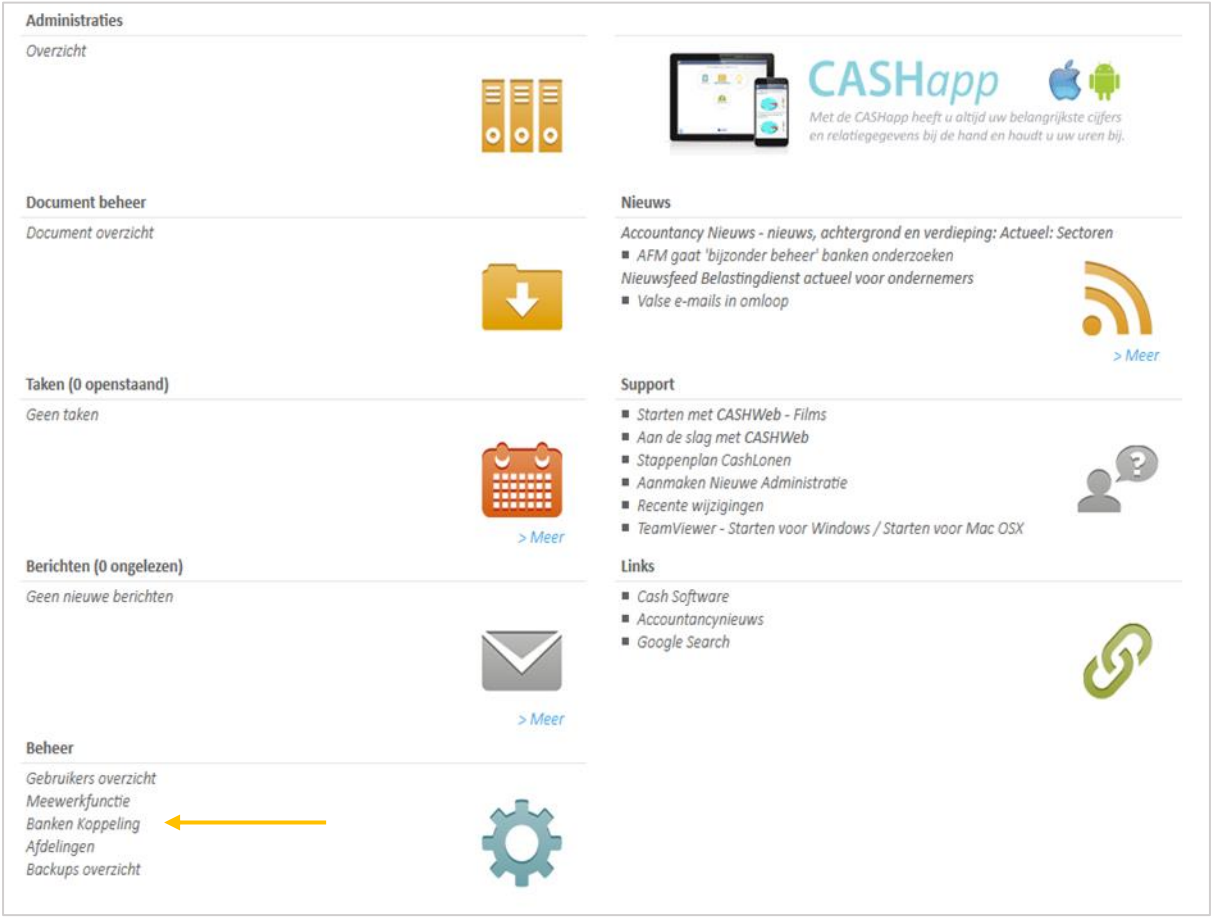

Klik op *Rekening toevoegen* onderaan de pagina:

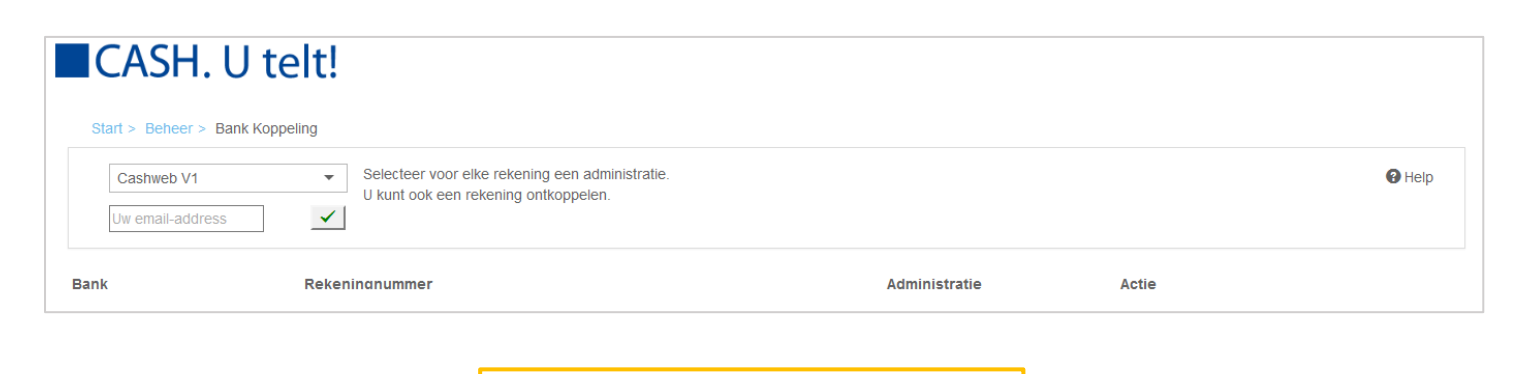

+ Rekening toevoegen

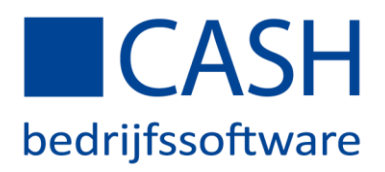

Selecteer uw gewenste bank (ING in dit geval). U wordt doorverwezen naar de website van ING, waar u uw koppeling kunt aanvragen of wijzigen door in te loggen in Mijn ING Zakelijk.

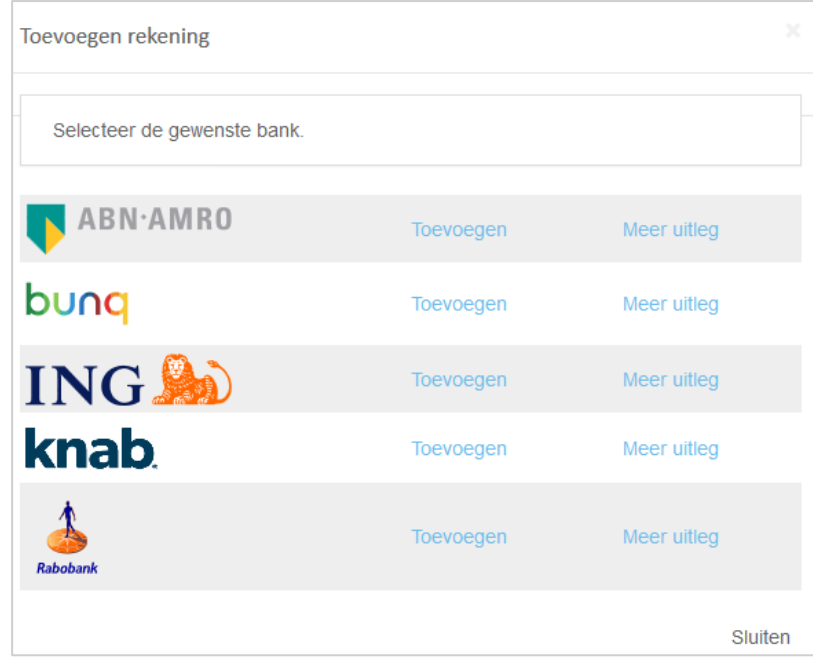

Kies voor *Koppeling met boekhoudpakket aanvragen, wijzigen of verwijderen*. Kies bij boekhoudpakket voor *Cash Software* en vink aan welke rekening(en) u wilt koppelen.

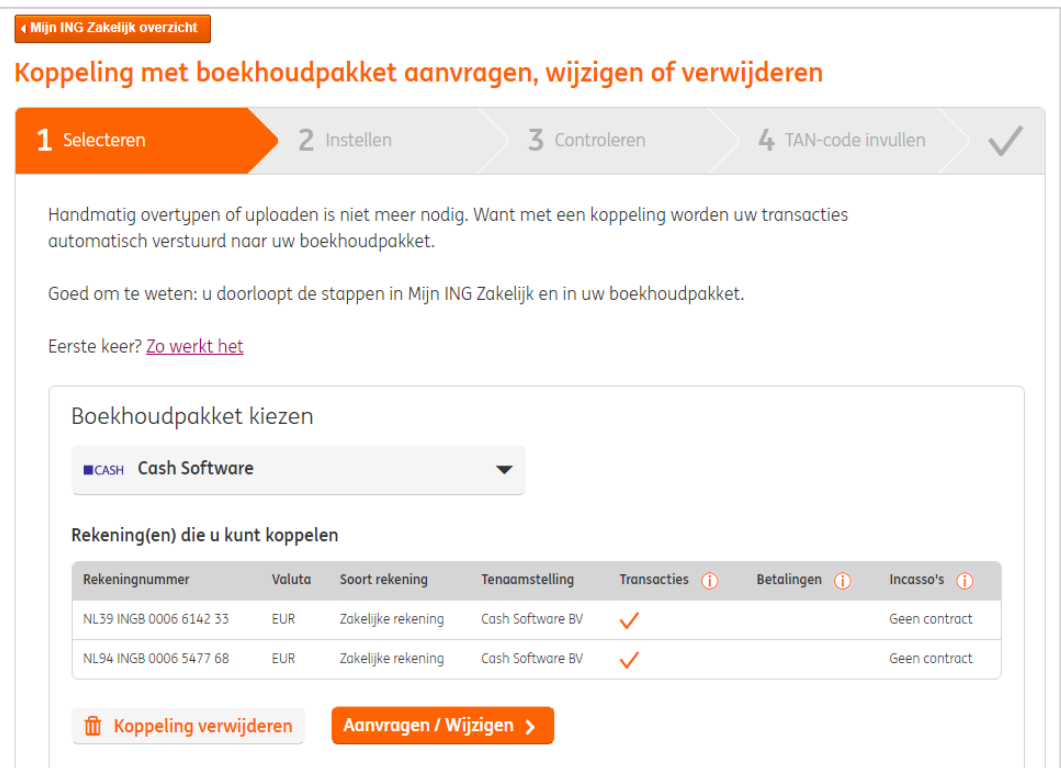

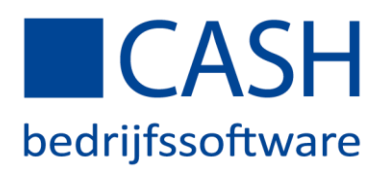

Nadat u op aanvragen/wijzigen hebt geklikt, kunt u hier de door de ING verzonden TAN-code invullen:

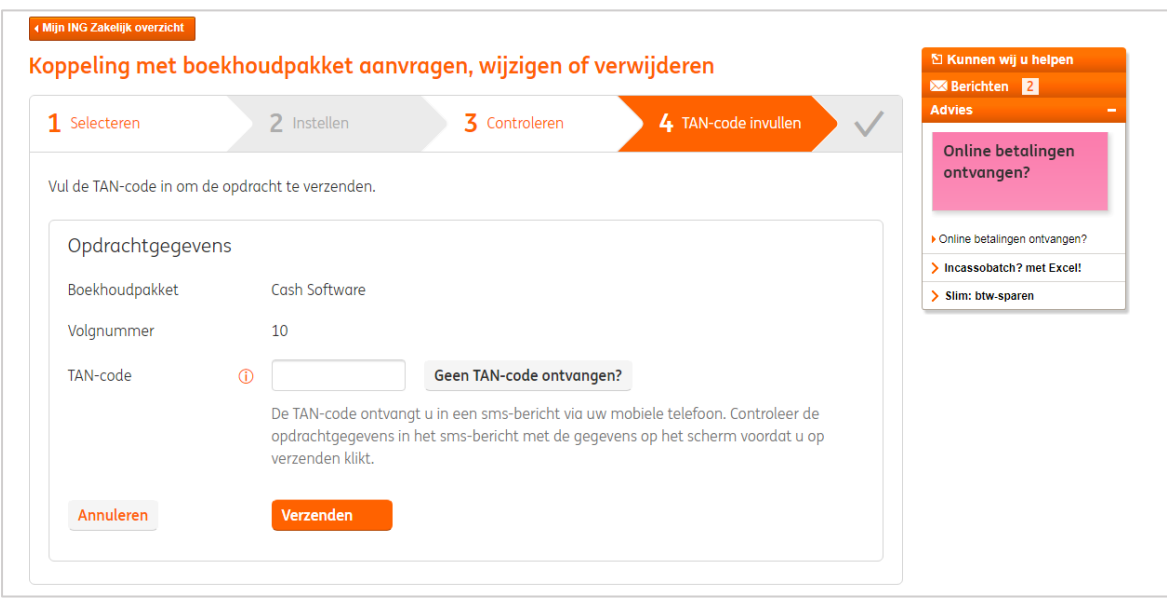

Vul de TAN-code in en klik op verzenden. Vervolgens wordt u automatisch doorgestuurd naar de INGlandingspagina van CASH om de koppeling te activeren.

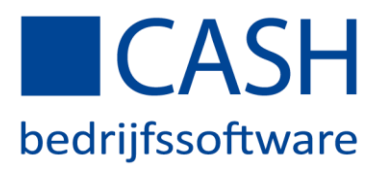

## Stap 2: Activeer uw koppeling via CASH*Web*

Via de ING-landingspagina van CASH logt u in op CASH*Web* en kunt u uw koppeling activeren. U komt dan in het volgende scherm terecht, waar u uw ING rekening(en) kunt koppelen aan uw administratie(s):

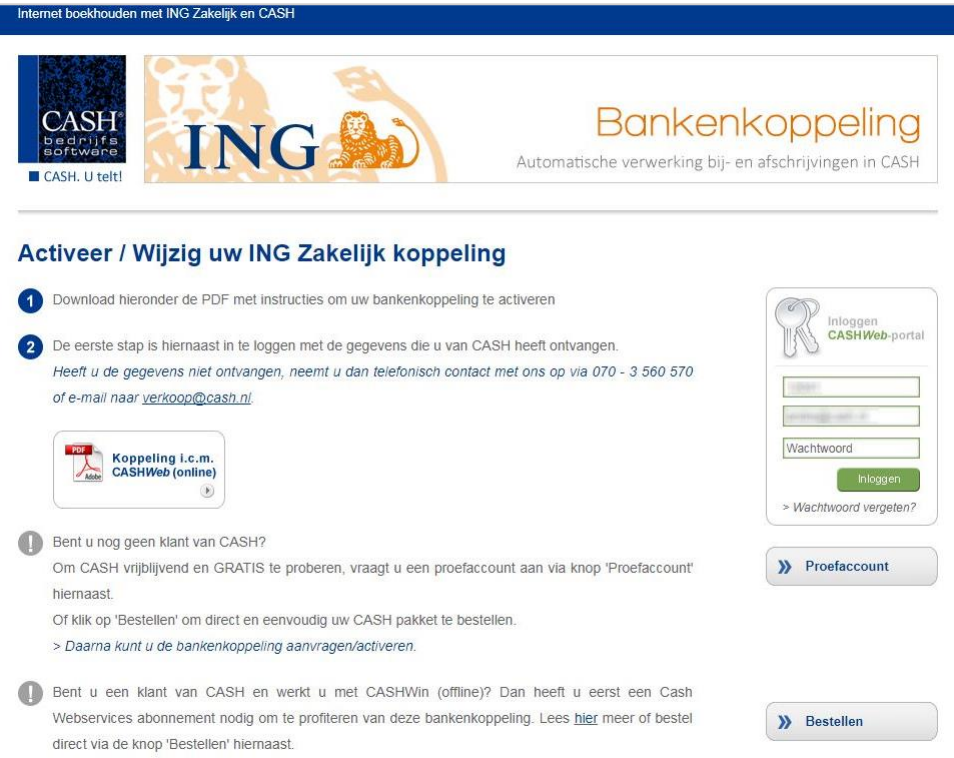

Om hier in te loggen op het CASH*Web*-portal geeft u het relatienummer, emailadres en wachtwoord van het CASH*Web*-account op waaraan de betaalrekening gekoppeld moet worden.

Hier vinkt u dezelfde gewenste instellingen aan als dat u in Mijn ING hebt gedaan en klikt op *Wijzigingen opslaan en terug naar ING* onderin het scherm.

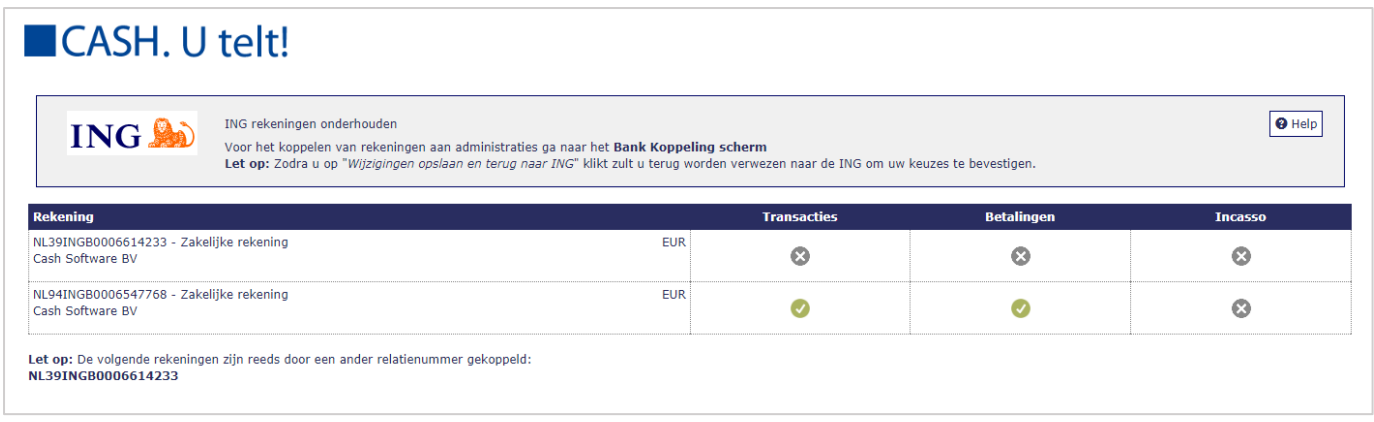

*Had u de bankenkoppeling al eerder geactiveerd en aan CASHWin gekoppeld en wilt u nu alleen een wijziging aanbrengen (bijvoorbeeld omdat u nu ook betalingen wilt verzenden via de koppeling), dan bent u nu klaar.*

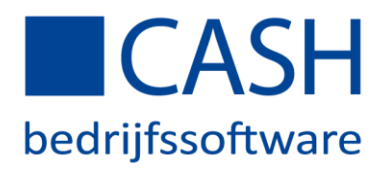

Koppel vervolgens op CASH*Web* de rekening aan CASHWin. Log in vi[a www.cashweb.nl.](http://www.cashweb.nl/) In het startscherm gaat u naar *'Bankenkoppelingen'*.

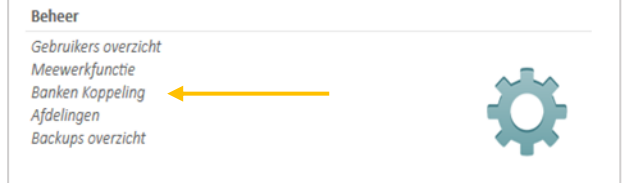

U ziet uw geactiveerde bankrekeningnummer(s) in het scherm staan met daarnaast *selecteer administratie* of *verander administratie*. Selecteer CASHWin en uw rekening is gekoppeld!

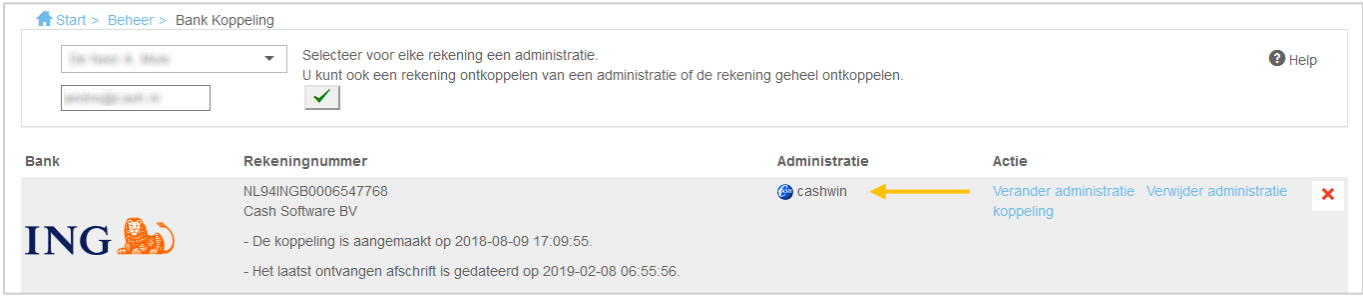

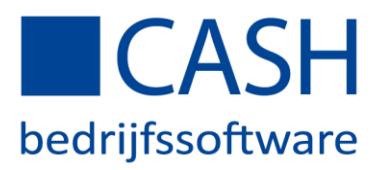

## Stap 3: Dagboek aan uw bankrekening koppelen

Open uw administratie op de gebruikelijke wijze en ga naar *FINANCIEEL > Stamgegevens > Dagboekcodes,* zoek het betreffende dagboek op, kies voor rubriek *g: Bank/IBAN* en vul vervolgens uw IBAN-rekeningnummer in.

*Indien er nog geen dagboek voor de betreffende bankrekening aanwezig is, kunt u deze aanmaken onder FINANCIEEL > Stamgegevens > Dagboekcodes.*

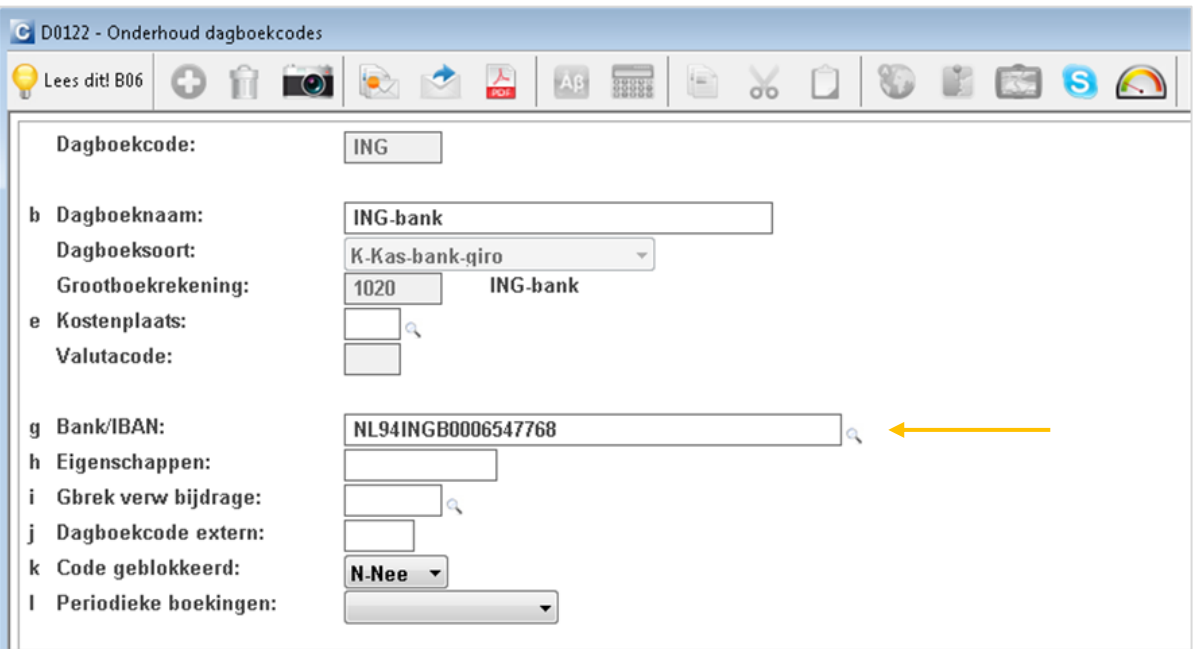

*TIP: Klik op Eigenschappen en activeer eigenschap: W. Met deze eigenschap geeft CASH een waarschuwing als het saldo van het dagboek wijzigt door handmatig mutaties.*

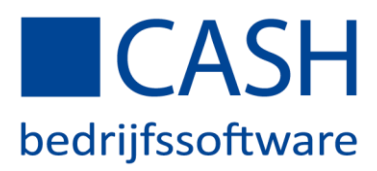

## Stap 4: Bankrekeningnummer(s) aan uw administratie koppelen

Gebruik functietoets F4 Koppel om uw administratie aan het bankrekeningnummer te koppelen.

*NB: De functietoets F4 Koppel wordt pas zichtbaar nadat stap 3 is uitgevoerd.*

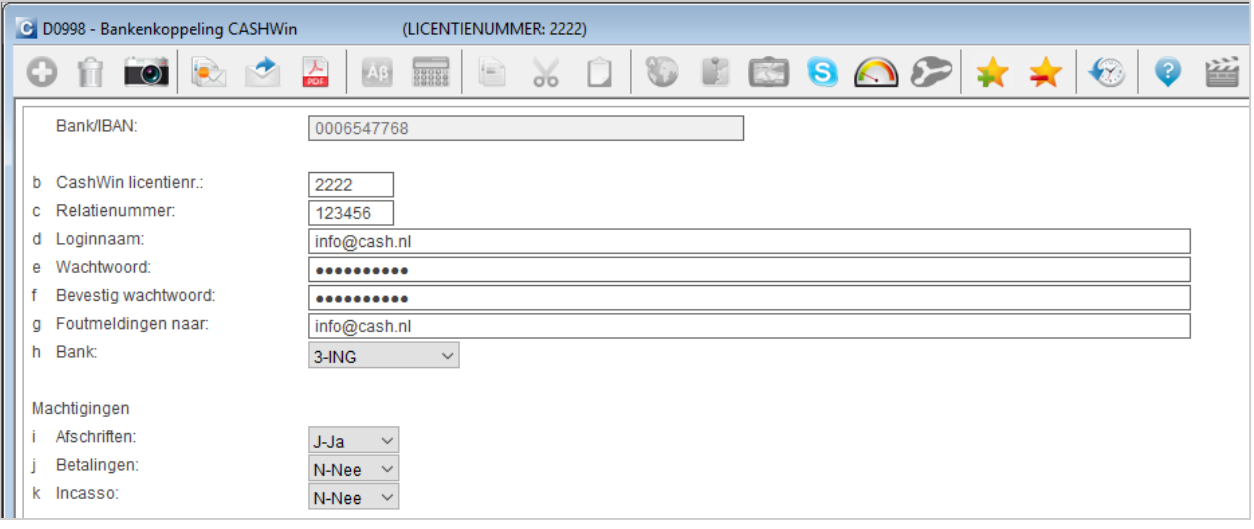

*NB: Wanneer de inloggegevens al in de Setup staan ingevuld bij een gebruikersprofiel dient u de velden c Relatienummer t/m g Foutmeldingen naar NIET in te vullen.*

Uw dagboek is nu aan uw bankrekeningnummer gekoppeld. Druk op de ESCAPE-toets tot u weer terug bent in het hoofdmenu.

De koppeling tussen CASHWin en ING is nu voltooid, zodat de uitwisseling van de bankmutaties vanaf nu elke dag zal plaatsvinden!

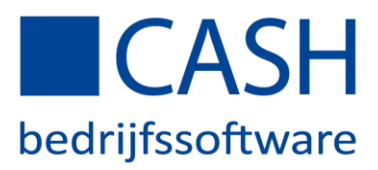

#### Stap 5: Mutaties die niet gematcht konden worden

Elke keer dat de administratie wordt geopend, worden uw bankmutaties van de vorige dag(en) volledig automatisch in uw administratie ingelezen.

Het kan gebeuren dat sommige mutaties niet automatisch gematcht zijn.

Ga hiervoor naar *FINANCIEEL > Betalingsverkeer > Inlezen bankafschriften > Matchen bankmutaties*. U ziet het onderstaande overzicht:

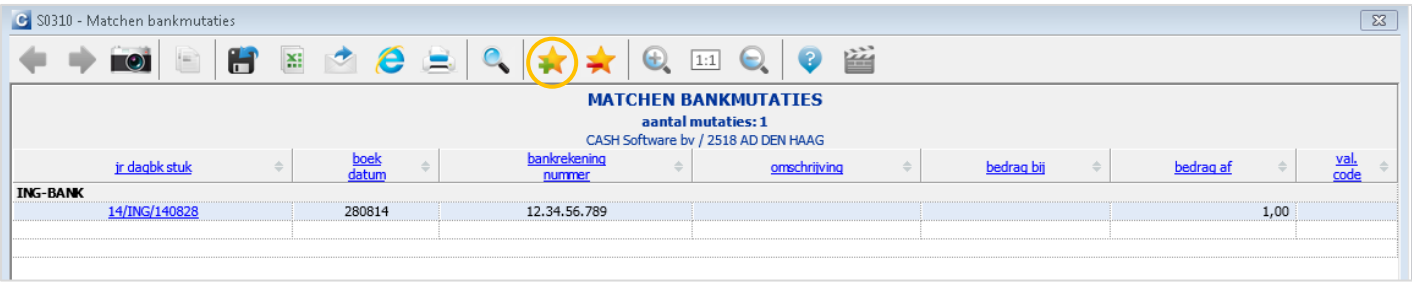

*TIP: Stel een signalering in voor uw bankmutaties op het startscherm bij Financieel, Stamgegevens, Medewerkers voor een snelle navigatie in het vervolg.* 

Indien u op de link met boekjaar/dagboekcode/stuknummer klikt, verschijnt het boekstuk waarin u de mutaties met de juiste openstaande posten kunt matchen.

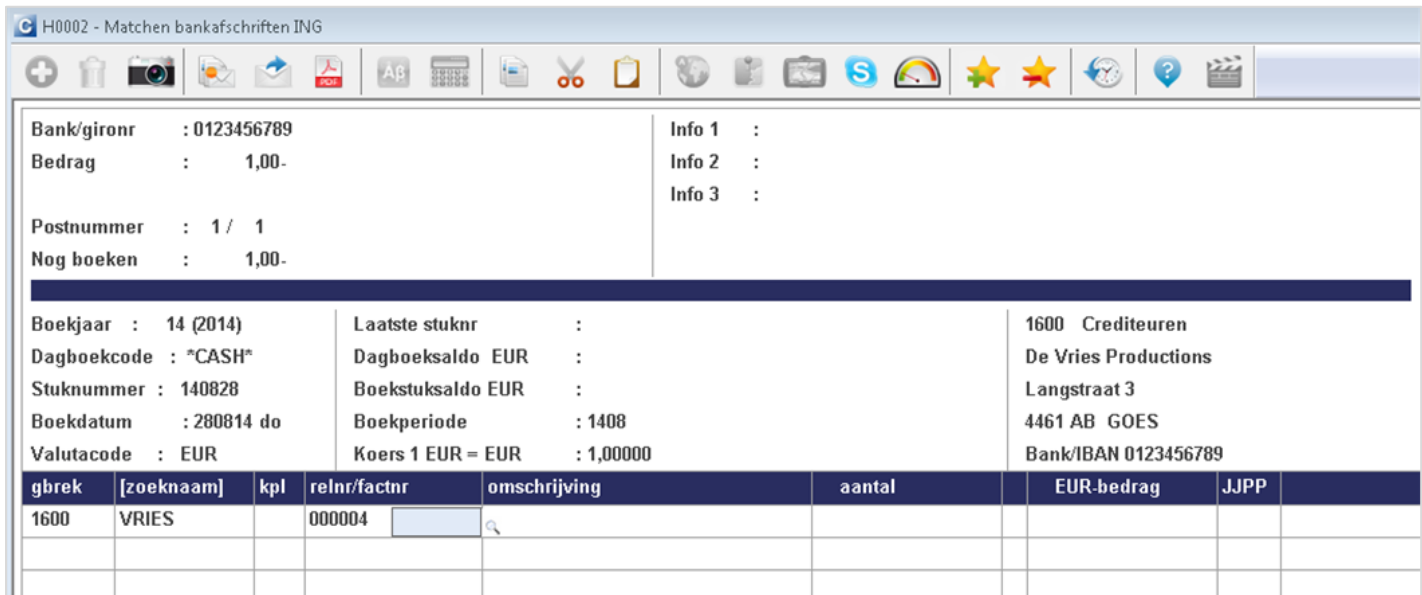

Nadat u de posten hebt afgeboekt, zijn uw bankmutaties op de juiste wijze verwerkt.

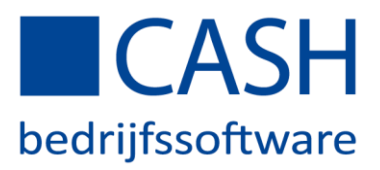

#### Stap 6: Betaal- en incasso-opdrachten

Vanuit CASH kunt u eenvoudig betaal- en/of incasso-opdrachten aanmaken, die automatisch verzonden naar Mijn ING Zakelijk. Deze kunt u direct afronden door de opdrachten te selecteren in uw *Verzendlijst* en op *Geselecteerde opdrachten verzenden* te klikken.

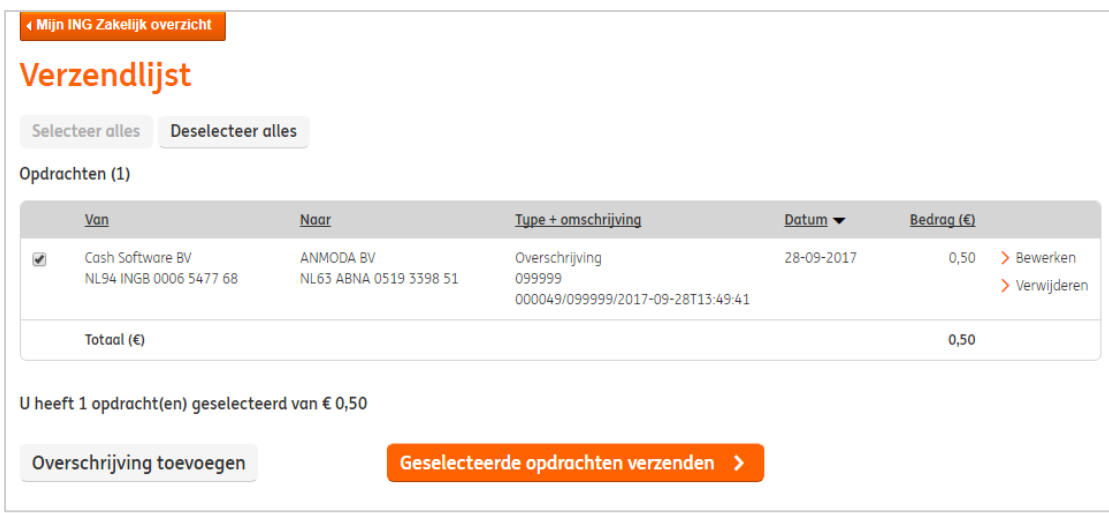

Na goedkeuring in mijn ING, kunt u de status in CASH terugvinden via de functie *Betalingsverkeer > Betaalopdrachten > Opvragen status ING*:

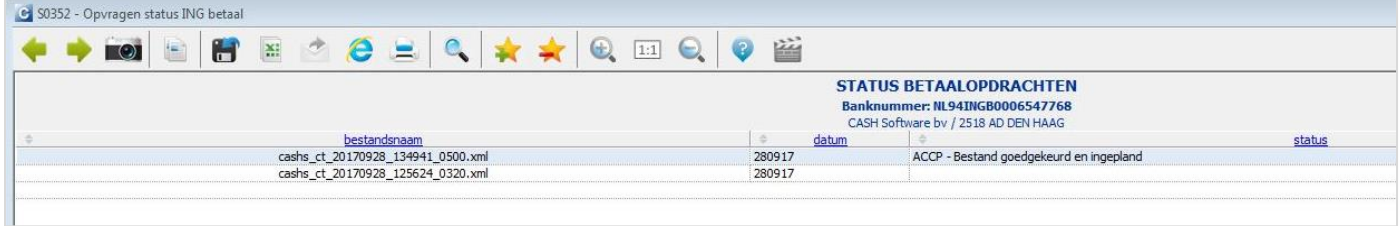

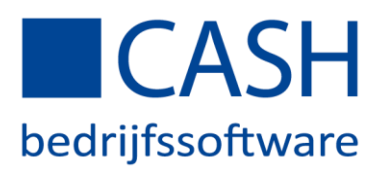

#### Tips:

Bij het inlezen van bankmutaties probeert CASH de bij- en afschrijvingen zo goed mogelijk te matchen. Dit matchen in CASH werkt zelflerend. Hoe langer u met matchen werkt, hoe vaker en beter een post op de juiste manier zal worden geboekt. Als het matchen niet naar uw zin gaat, zoek dan de oorzaak en pas de instellingen aan om te zorgen dat het de volgende keer beter gaat.

Matchen kunt u toepassen bij de automatische Bankenkoppeling, maar ook bij het handmatig inlezen van bankbestanden die u heeft gedownload van de website van iedere andere bank.

De volgende tips kunnen u hierbij helpen:

Maak gebruik van de functie 'Instellen betalingskenmerken'. Met deze functie kunt u regelmatig terugkerende teksten uit een betalingskenmerk koppelen aan bepaalde grootboekrekeningen. Stel u betaalt iedere maand een bedrag aan de hypotheekbank voor aflossing en een bedrag aan rente, op basis van het rekeningnummer van de bank in combinatie met de tekst RENTE of AFLOSSING kunt u laten kiezen uit twee grootboekrekeningen. Of een incasso van Nuon op basis van het contractnummer. Of wegenbelasting op basis van een kenteken.

De functie staat onder *Betalingsverkeer > Instellingen*. Lees even de helptekst voor verdere uitleg over de mogelijkheden

- Zorg ervoor dat uw factuurnummer maximaal herkenbaar is in het betalingskenmerk door een nummer te kiezen van 6 cijfers lang (bijvoorbeeld jaartal plus volgnummer, zoals 190001 voor de eerste factuur in 2019). Een factuurnummer van 4 cijfers kan verward worden met een postcode in het betalingskenmerk, een korter factuurnummer kan verward worden met een huisnummer of postbusnummer.
- Zet op uw facturen een duidelijk verzoek om bij de betaling het factuurnummer te vermelden.
- Telkens als er mutaties vanuit de bank verwerkt worden in uw administratie, vindt controle plaats op het beginsaldo. Als dit saldo niet overeenkomt met het eindsaldo van het dagboek, bijvoorbeeld doordat het dagboek niet helemaal 'bij' is, wordt automatisch een correctieboeking gemaakt van het verschil. U dient dan zelf te zoeken naar de reden van deze correctieboeking en de tussenliggende mutaties waar nodig met de hand aan te vullen c.q. te corrigeren.
- In sommige gevallen staat er geen banknummer vermeld bij de bij- of afschrijving, bijvoorbeeld bij PINbetalingen. In dat geval is het nummer van de PIN-automaat in te stellen als kenmerk voor PIN-betalingen, zodat deze bij het matchen wordt herkend en op de grootboekrekening PIN wordt geboekt
- U kunt alle Zakelijke betaalrekeningen en G-rekeningen van de ING koppelen. Een koppeling met een Spaarrekening, Vreemde Valutarekening, Beleggingsrekening of Particuliere Betaalrekening is bij de ING niet mogelijk. Vul daarom alleen het IBAN in bij de dagboekcodes voor uw Zakelijke Rekening(en) en G-rekening(en).